# **PD 1911 - Learning Remote Worker for Remote & Hybrid Work Schedules**

Presented by Human Resources 2023

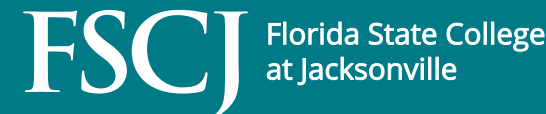

### **Agenda**

- Overview of Telework Policy
- How to Submit a Remote Worker Request
- Supervisor View
- Additional Resources

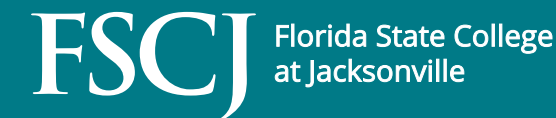

# **Telewor[k Policy, APM 0](https://www.fscj.edu/docs/default-source/apm/03-0802.pdf?sfvrsn=a897c30f_3)3-0802**

- The purpose of FSCJ's Telework Procedure is to be followed for approval of a telework assignm professional or career employees.
- It is important to note that each employee's fle arrangement may be unique depending on the department, position, supervisor, and employe
	- Employees are encouraged to speak with their super and review *APM 03-0802 - Telework* prior to submitt Request.
- Only employees can submit a Remote Worker I should NOT submit a request on behalf of their

### **Remote & Hybrid Work Schedules**

- Employees are expected to meet all the responsibilities, perform all the duties (including all expected service levels) and comply with all the policies that apply to any employee in similar roles, regardless of the location.
- The Remote Worker Request is not a contract of employment and does not provide any contractual rights to continued employment.
- Requests do not alter or supersede the terms of the existing employment relationship. It furthermore does not diminish the College's discretion to revise or revoke this arrangement at any time, for any reason.

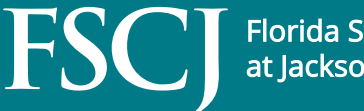

### **Telework as an Absence Event**

- Short-term telework assignments such as conference attendance or special project work may be approved by the immediate supervisor.
- Such assignments may not exceed 120 hours during a fiscal year and do not require submission of a Remote Worker Request.

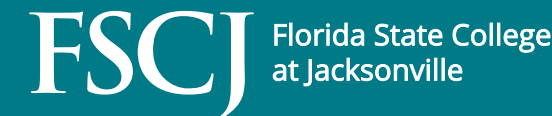

### **How to Submit a Remote Worker Request**

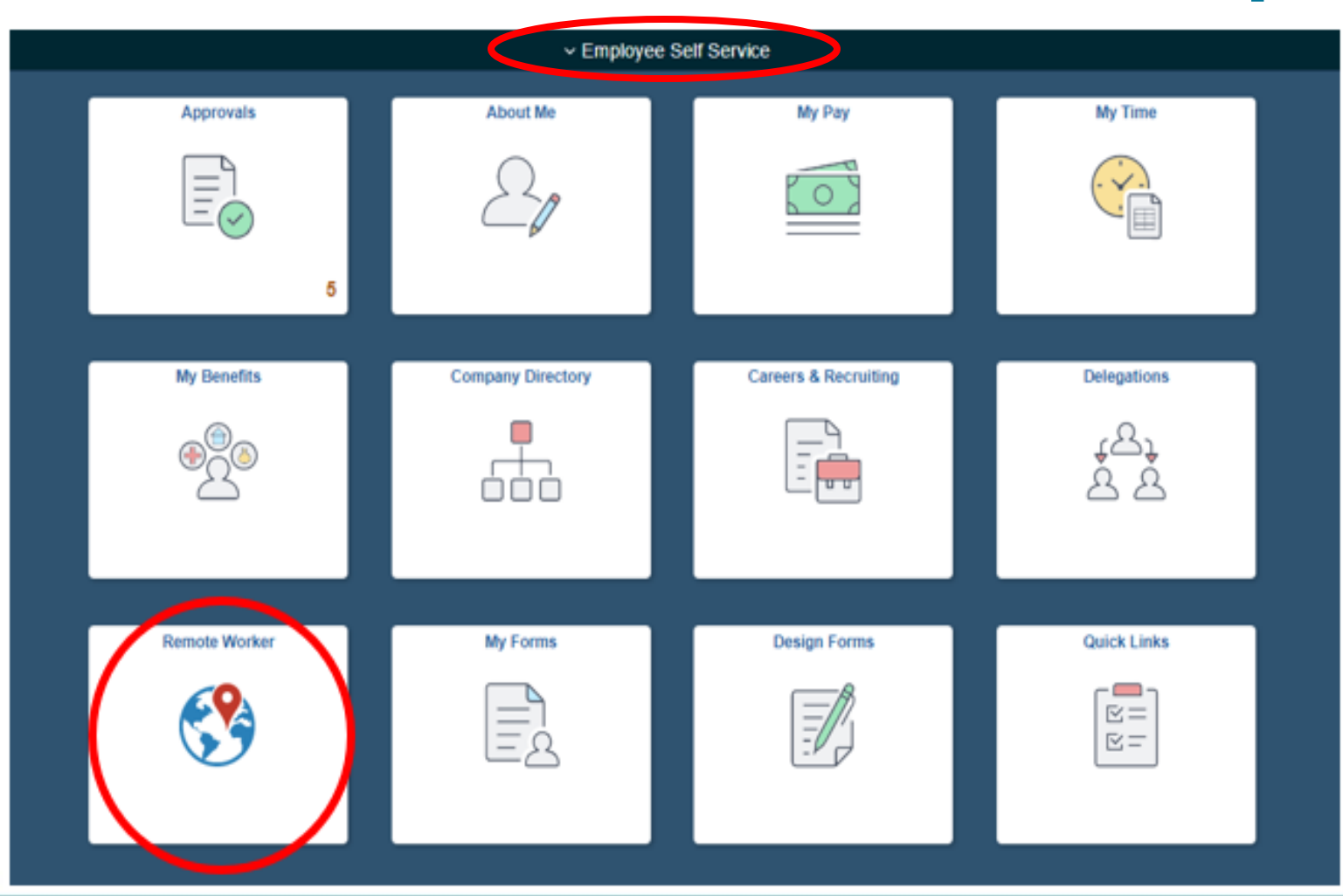

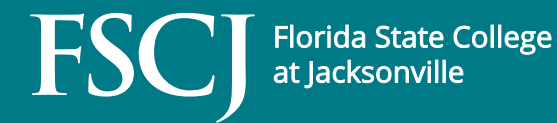

#### 1. Click **Add Request**

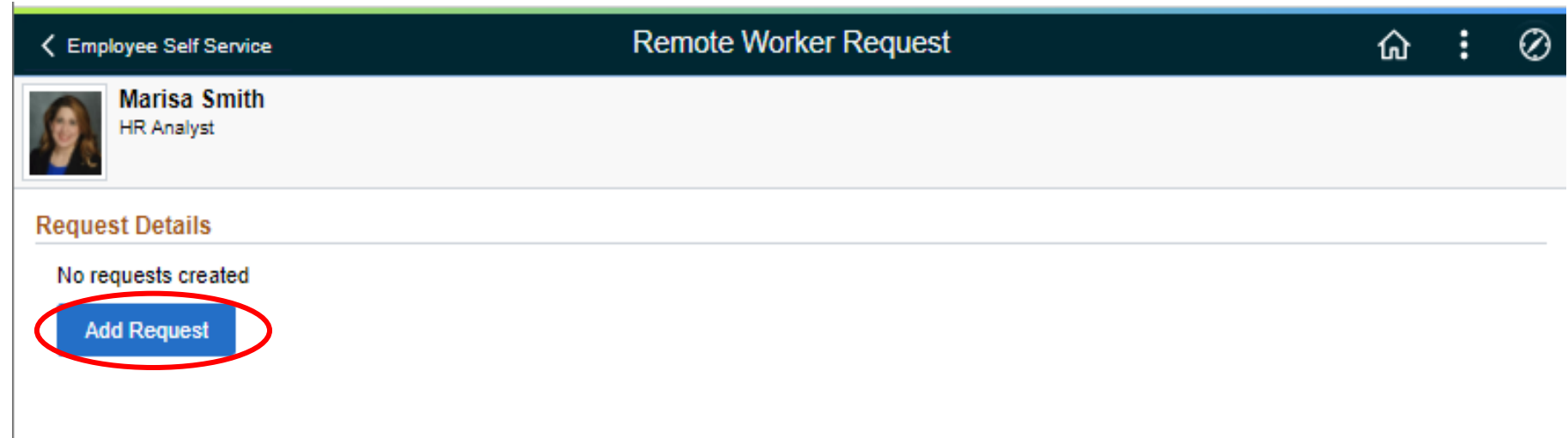

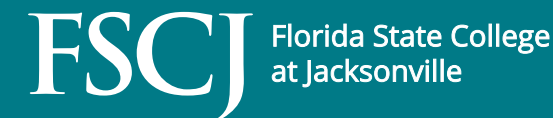

- 2. Enter **Start Date** of **7/1/2023** and **End Date** of **6/30/2024**
- 3. Select **Remote Worker Type**
	- **Fully Remote** should only be used if an employee is **NOT** required to report in-person and/or on-campus.
	- All other requests should be input as **Hybrid**

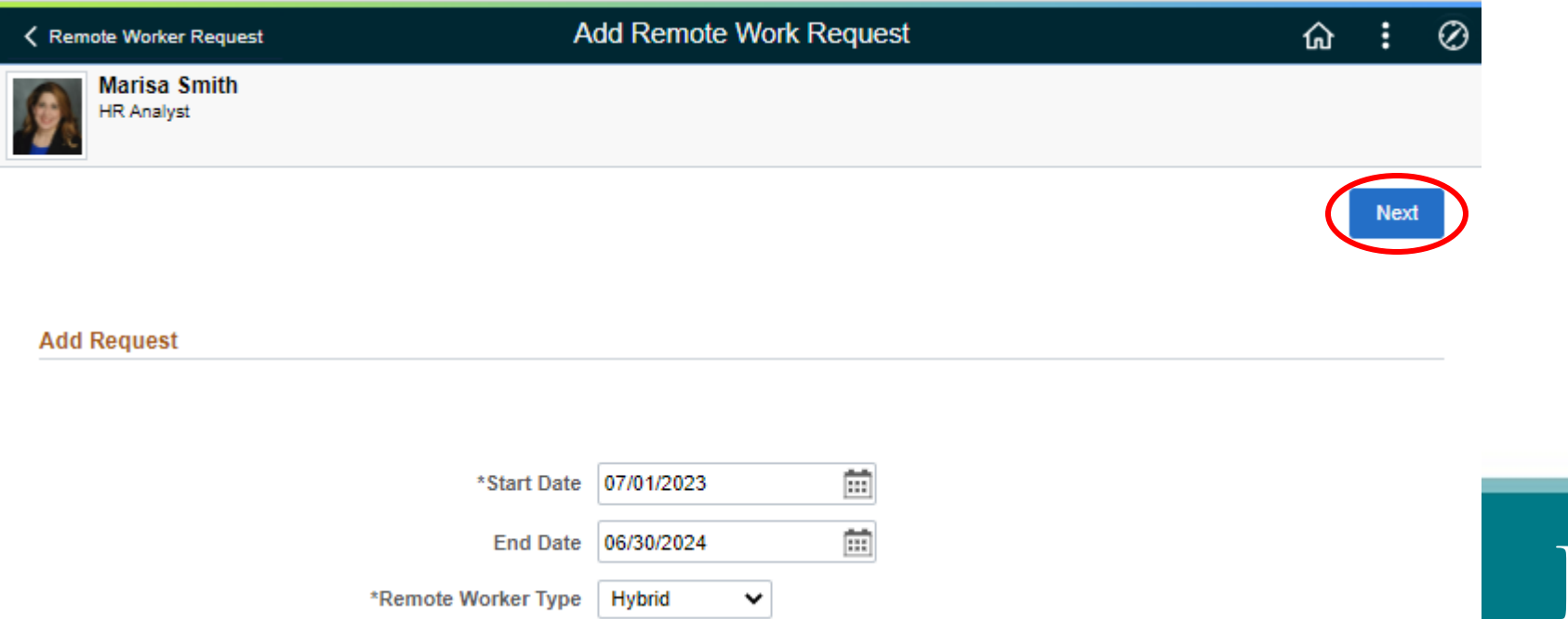

4. Review the initial guidelines regarding Flexible Work Arrangements

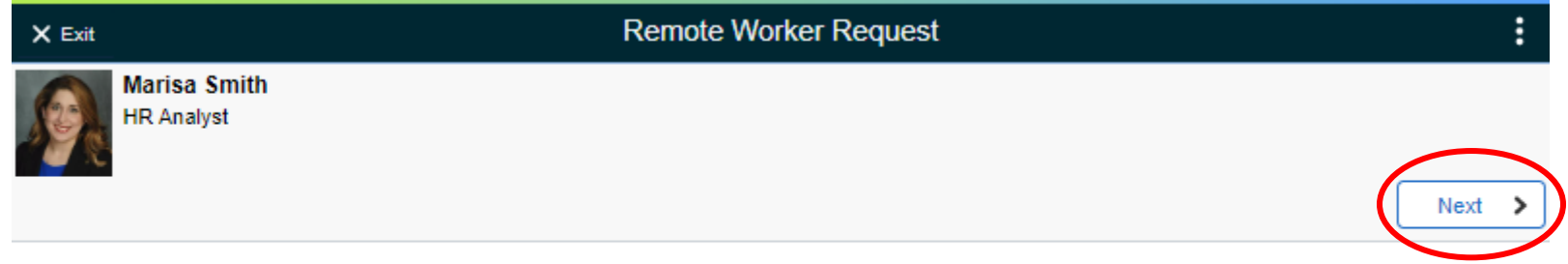

#### **Flexible Work Arrangements**

To establish your flexible work arrangement plan with FSCJ, please complete this Remote Worker Request.

Flexible work arrangements can include working *fully remote* and only randomly coming into a College facility or *hybrid* where the employee works both at a College facility and at another location, such as their home.

Flexible work arrangements may be created when it is determined that it would be in the best interest of the College for an employee to perform their job duties in a location other than their regular assigned job location at a College facility or place where the College performs contract work. and where in-person supervision will not be provided on a regular basis.

This arrangement is intended to ensure that both you and your supervisor have a shared understanding of your desired flexible work arrangement. It's important to note that each employee's flexible work arrangement may be unique depending on the needs of the College, department, position, supervisor, and employee. Due to the nature of some positions, not all employees will be eligible for a flexible work assignment. Employees are encouraged to speak with their supervisor regarding eligibility prior to submitting the Remote Worker Reguest.

Remote Worker Requests will terminate effective June 30 of each year, and a new Request must be entered and approved annually.

Please refer to APM 03-0802 (Telework) for additional, specific details.

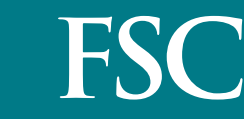

5. Check the box next to I agree to signify your understanding and agreement to APM 03-0802 and its Purpose and Procedures contained therein.

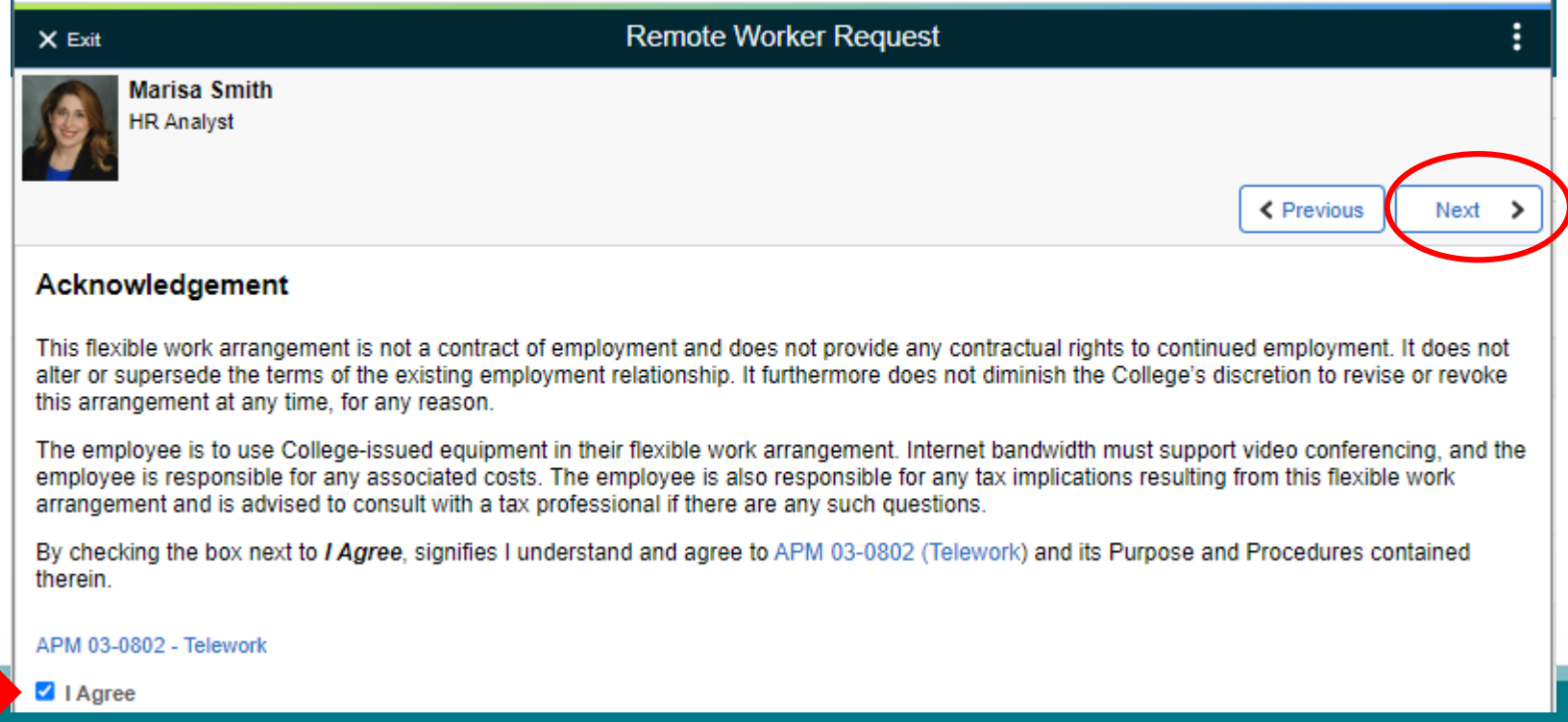

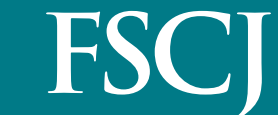

- 6. Enter Request Details
	- Remote Worker Type will populate based on your previous input of either **Fully Remote** or **Hybrid**.
	- Select the appropriate **Remote Work Reason** from the drop down based on the geographic location of your flexible work assignment location.
		- Telework (NE FL: Baker, Clay, Duval, Nassau, St. Johns)
		- Telework (Other than NE FL Counties Listed)
		- Fully Remote (FSCJ Service or Surrounding Area)
		- Fully Remote (Outside FSCJ Geographic Service Area)

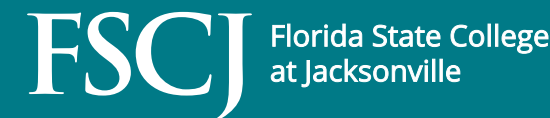

- 6. Enter Request Details (con't)
	- Select **Home** from the **Remote Location** drop down. Your home address will populate automatically.
		- **NOTE:** If the populated address is incorrect, the employee will need to exit the Remote Worker Request in order to update their home address in the About Me tile in Employee Self Service.
	- **Hybrid** requests only**: Enter the Percentage** for the amount of time that will be spent teleworking, based on the 40-hr-week work schedule

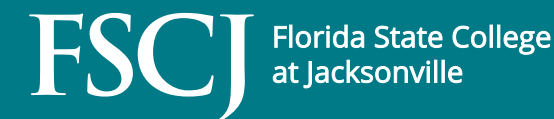

#### 6. Enter Request Details (con't)

- **Enter the Percentage** (con't) Examples
	- 16 hours working at home (two 8-hr days) / 40 hour week = .4 or 40%, or
	- 12 hours working at home (one 8-hr day, one 4-hr day) / 40 hour week = .3 or 30%
- Select **Specific Days per Week** from the Remote Days drop down.
	- Click on the appropriate day(s) of the week you will telework.

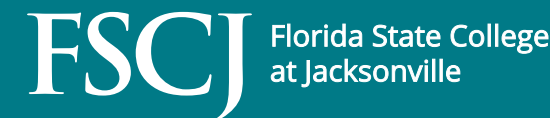

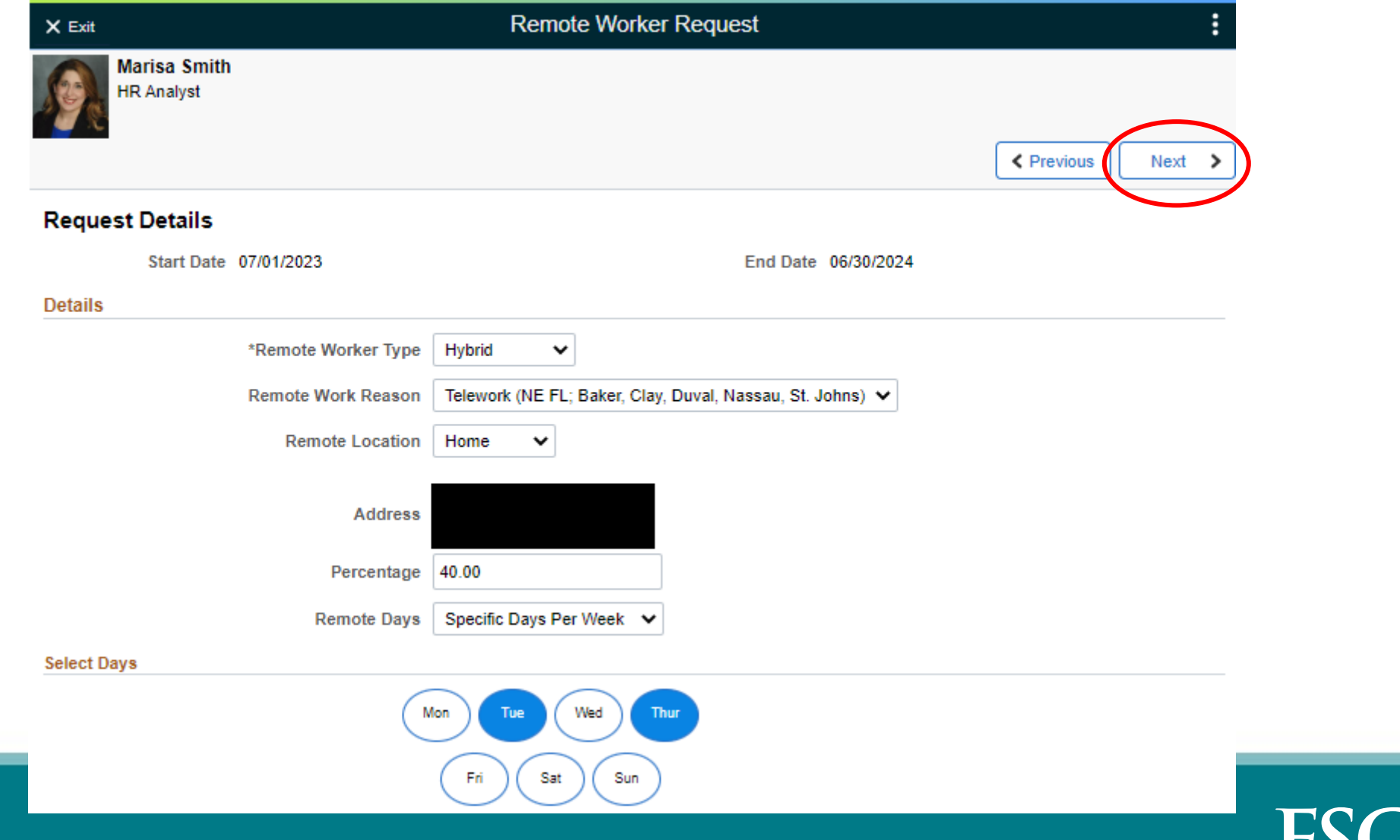

**Florida State College** 

at Jacksonville

J

#### 7. Enter a NOTE with Summer Schedule Details, if applicable.

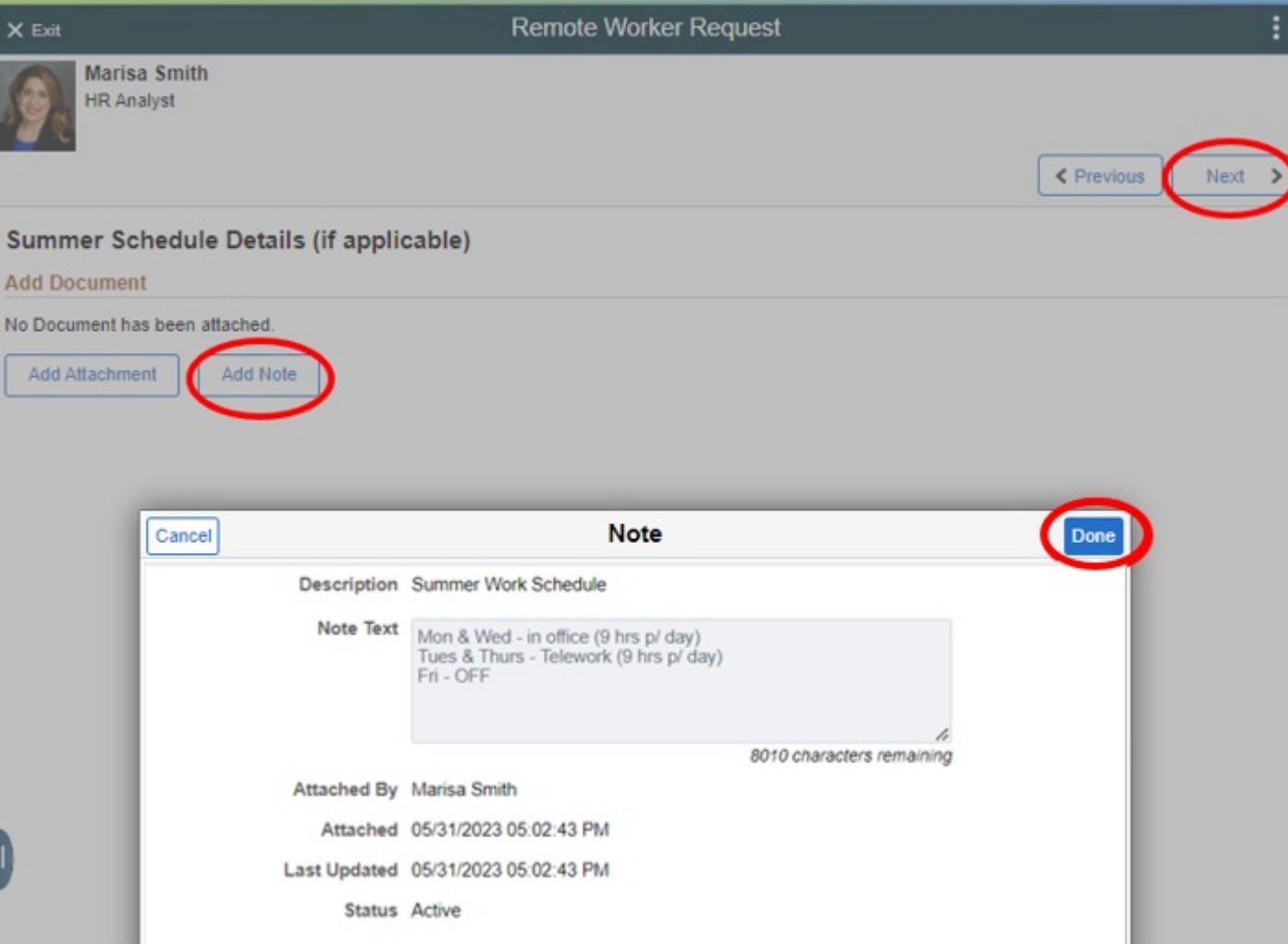

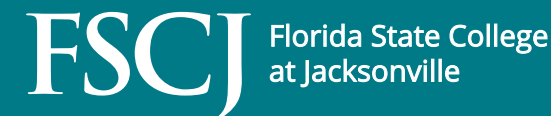

**15**

#### 8. After Reviewing the Request Details & Note, **Submit**

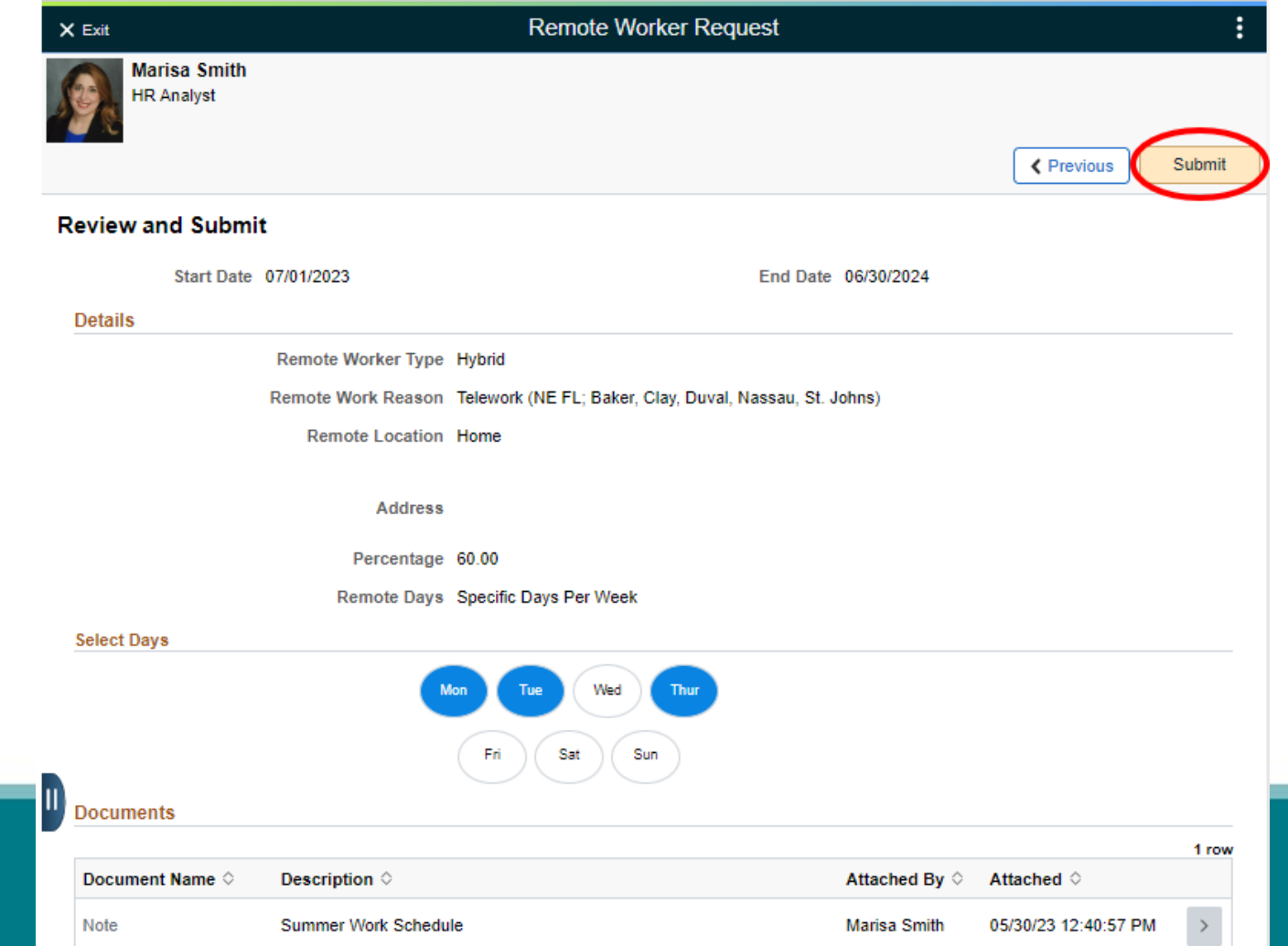

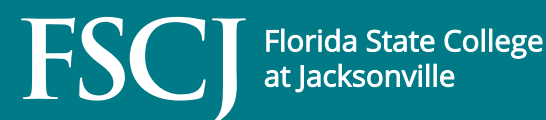

**16**

### **Workflow Approval**

- Remote Worker Requests will route through all levels up through the VP. Each level will have to view and approve the request.
- Employees should not begin to work their new 2023 2024 Remote Worker schedule until they get a notification it has been completely approved.

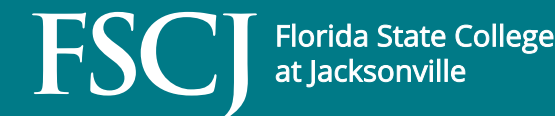

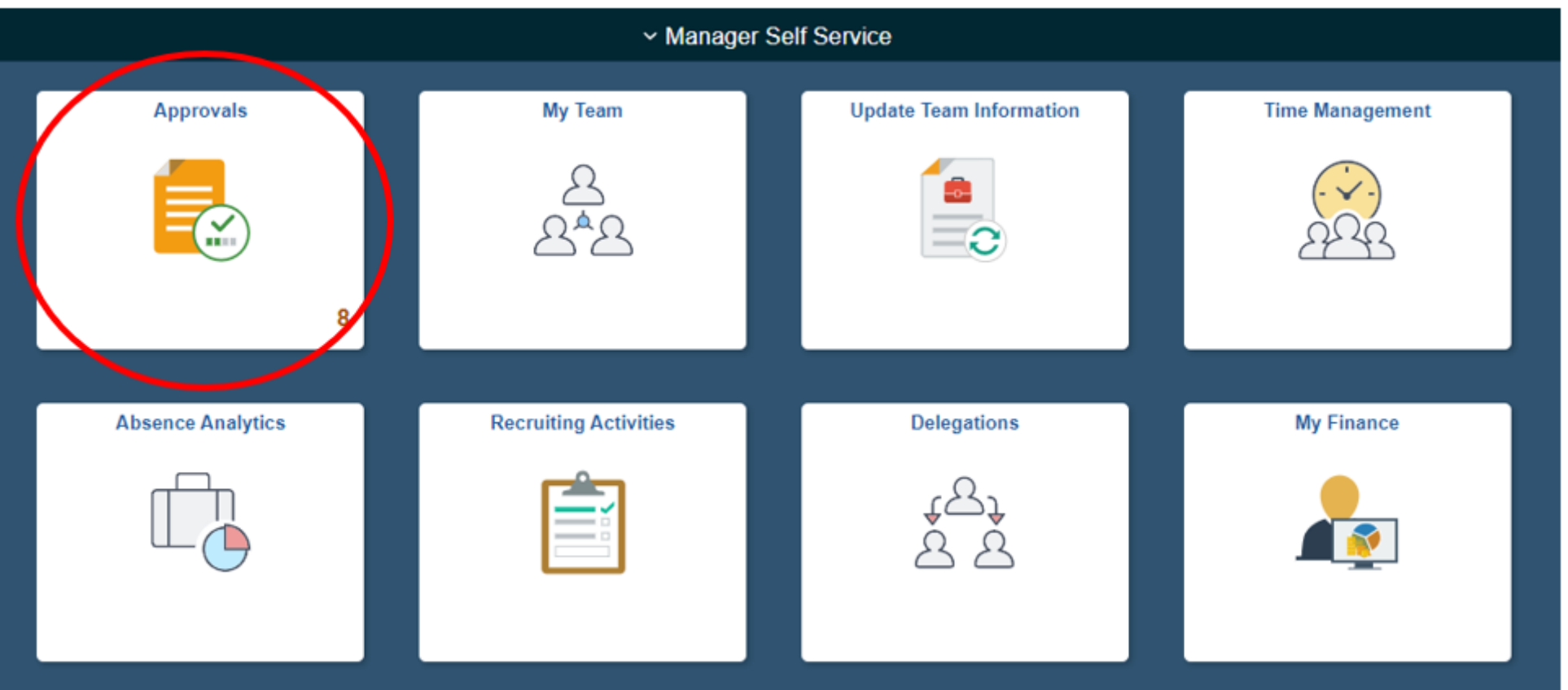

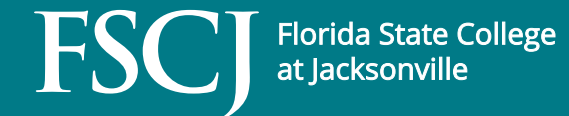

• The following slides will detail how to navigate the Remote Worker request in its entirety. Supervisors should open each item **PRIOR** to approving the request.

#### 1. Select Remote Worker Request

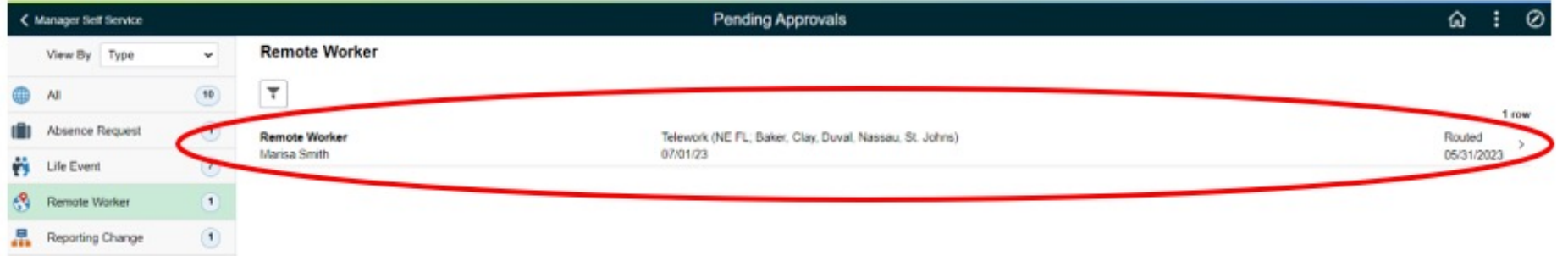

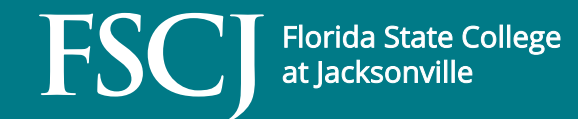

### 2. Click View Remote Worker Request link to view the details of the employee request.

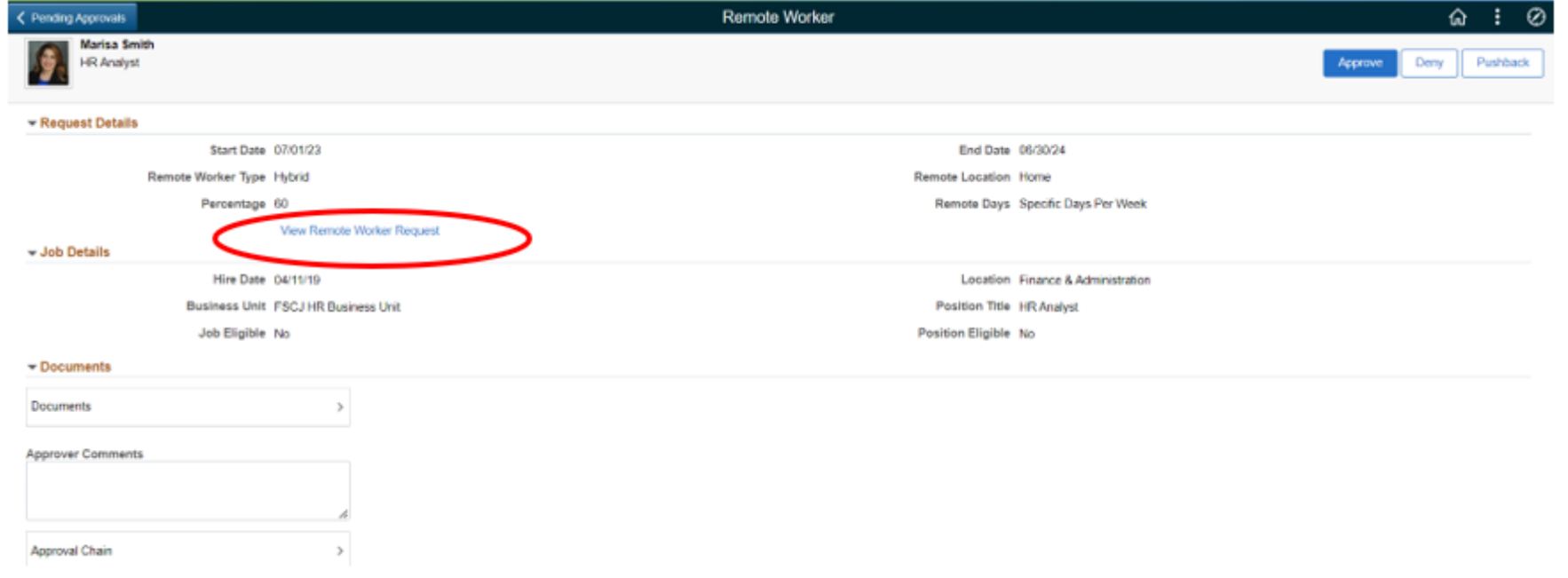

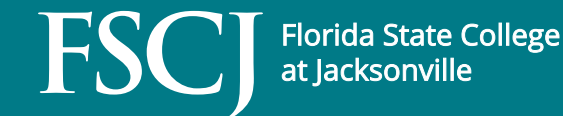

3. Shown are the details of the employee's 40-hour work schedule.

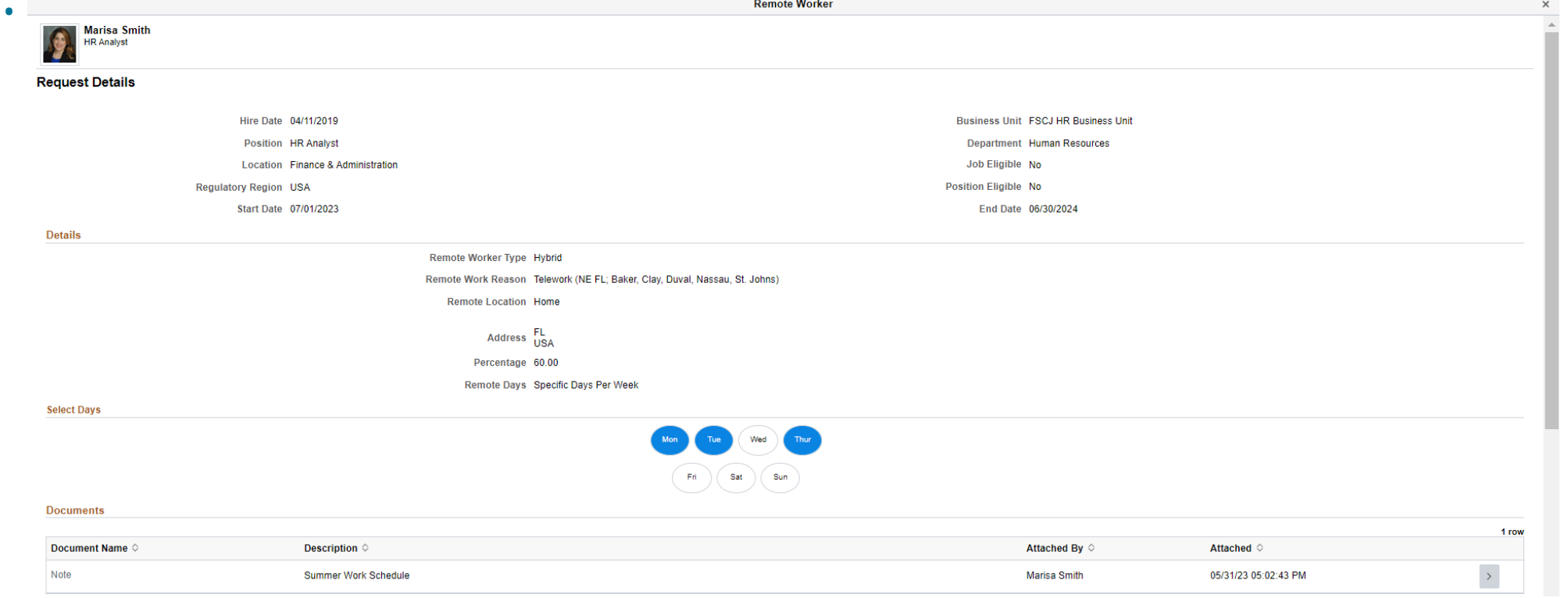

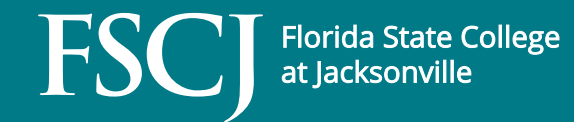

#### Below the Request Details is the Approval Chain the request will follow.**Approvals**

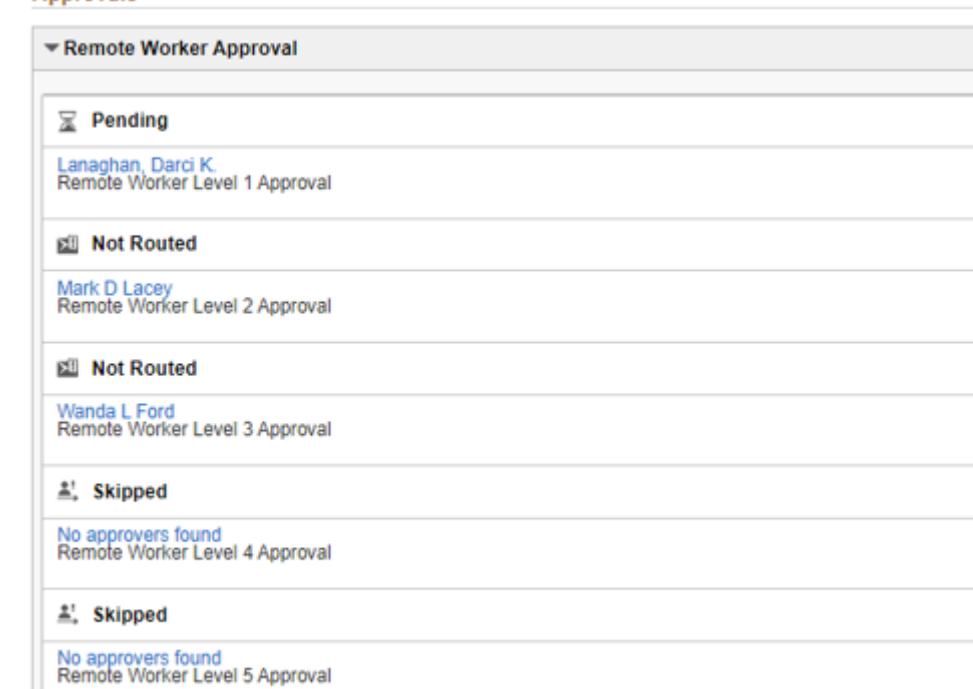

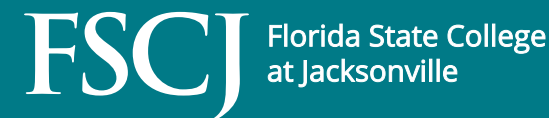

4. Employee's have entered a Note with the details of their Summer 36-hour work schedule.

a. Click the x in the top right of the Request Details to return to previous menu.

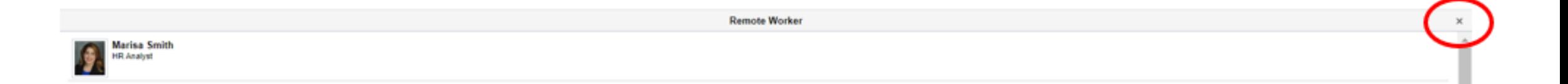

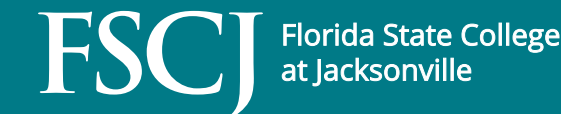

4. Employee's enter a Note with the details of their Summer 36-hour work schedule. (con't)

b. Hover over the Document option to open Attachments and/ or Notes the employee added to their request.

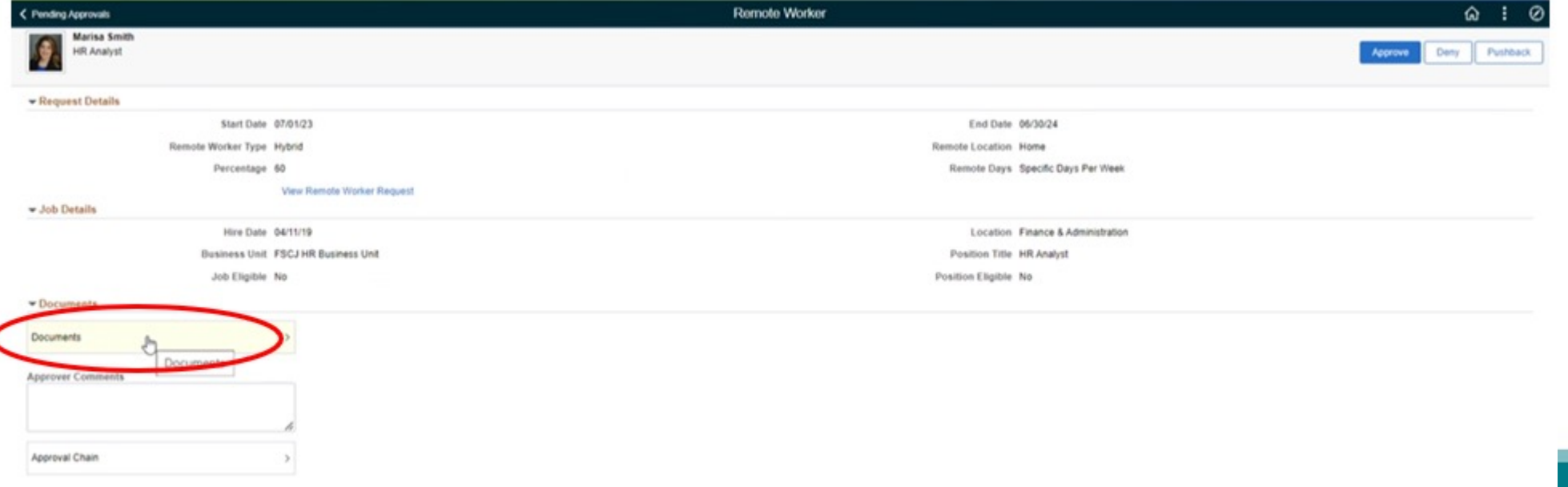

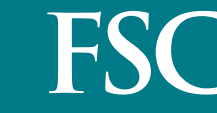

### 4. Employee's enter a Note with the details of their Summer 36-hour work schedule. (con't)

#### c. Click the arrow to the open and review item.

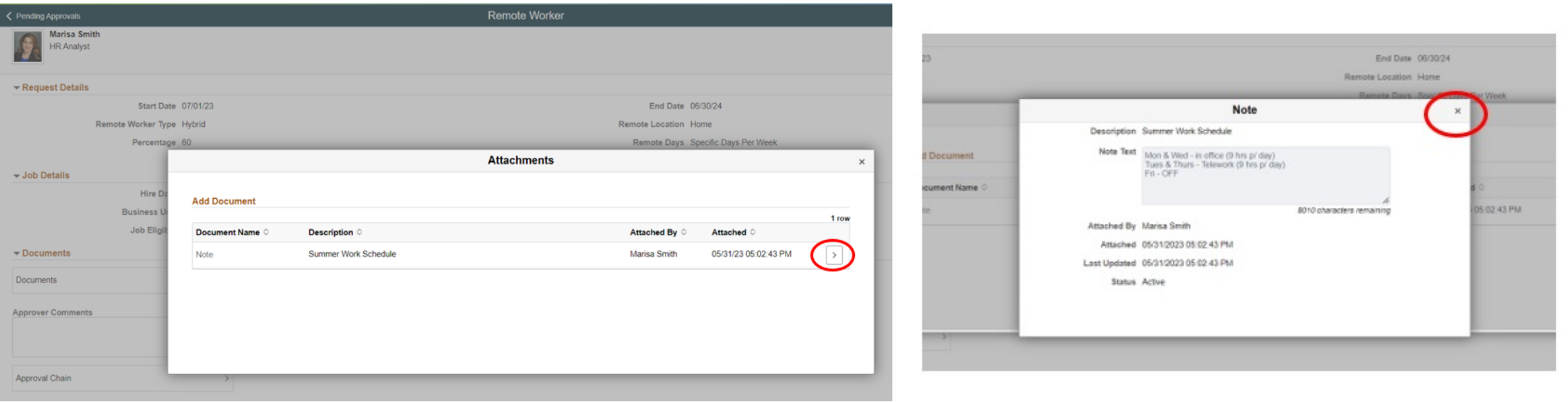

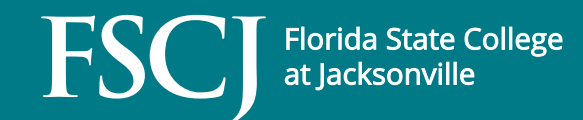

5. Enter Approver Comments, if applicable.

6. Approve, Deny, or Pushback the request.

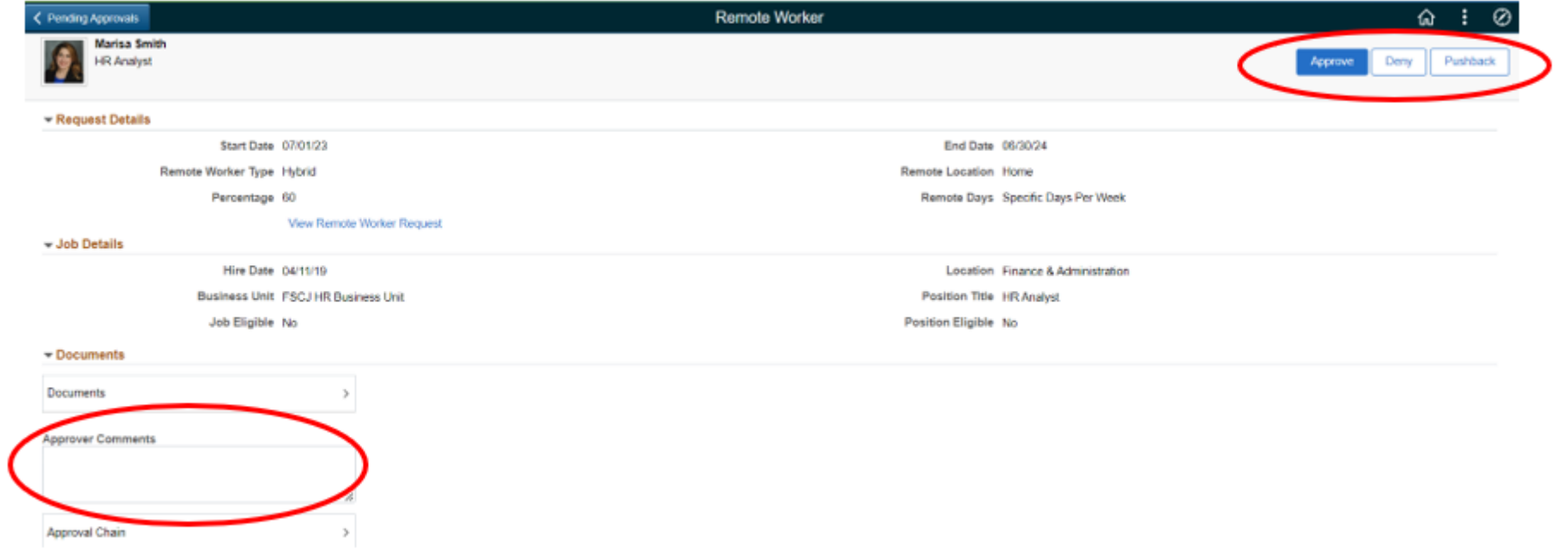

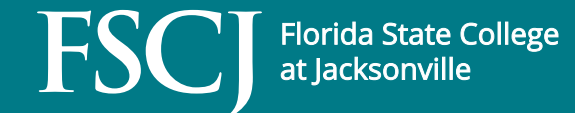

### **R[esources](https://www.fscj.edu/docs/default-source/apm/03-0802.pdf?sfvrsn=a897c30f_3)**

- [Navigate to the FS](mailto:benefits@fscj.edu)CJ HR website > Currer **Telework** 
	- https://www.fscj.edu/discover/humanresou<br>employees/telework
- APM 03-0802 (Telework)
- benefits@fscj.edu